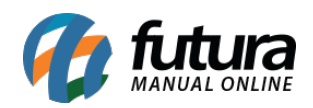

**Sistema:** Futura Mobile

**Menu**: Reposição

**Referência:** MOB06

Versão: 2020.10.05

**Como Funciona:** Este menu é utilizado para solicitar reposição de gôndola.

Geralmente utilizado no cenário abaixo:

Repositor verifica que há a falta de um determinado produto na prateleira e solicita a reposição do mesmo ao estoquista.

Para isso acesse o menu *Reposição* e o aplicativo abrirá a tela abaixo:

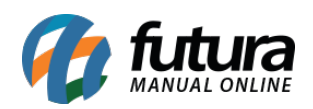

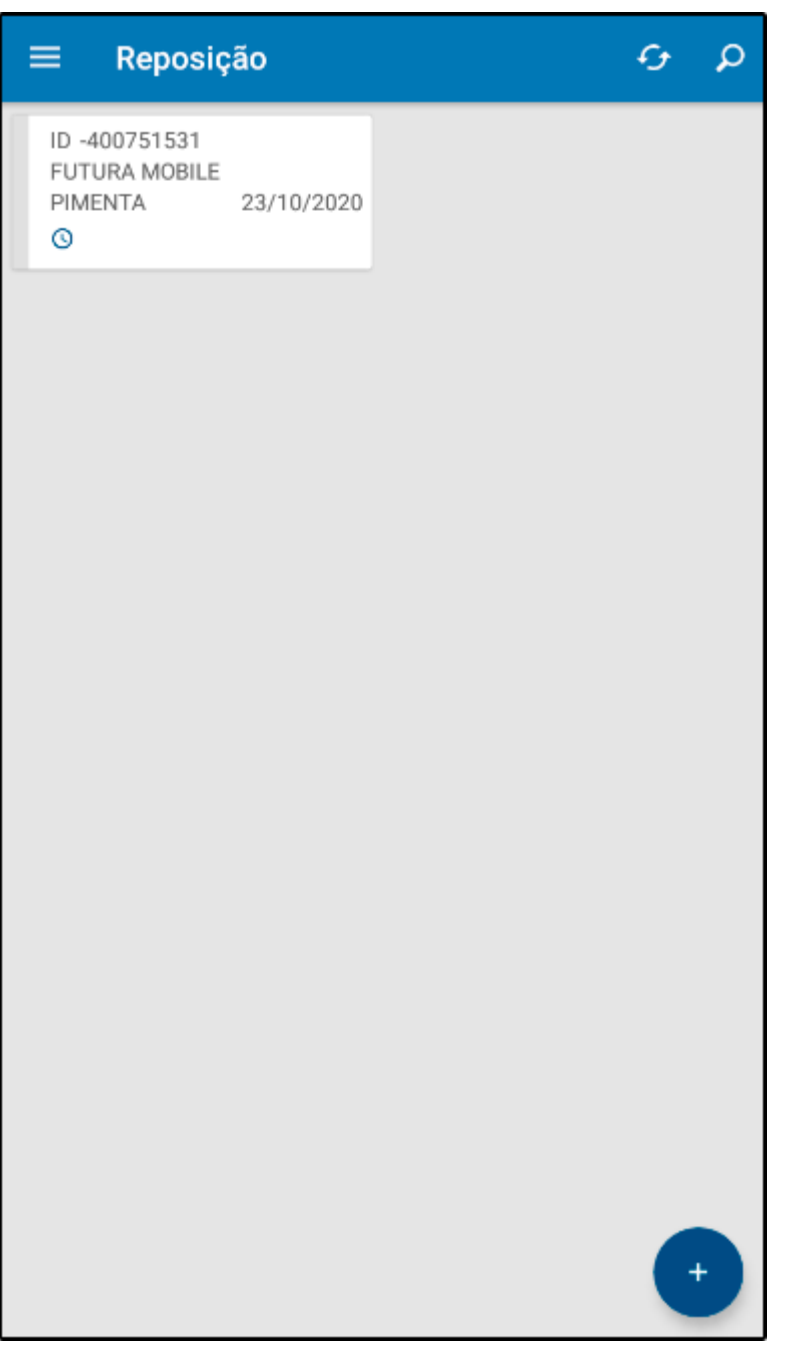

Para solicitar uma nova reposição, selecione o botão + e a seguinte tela será aberta:

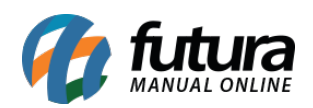

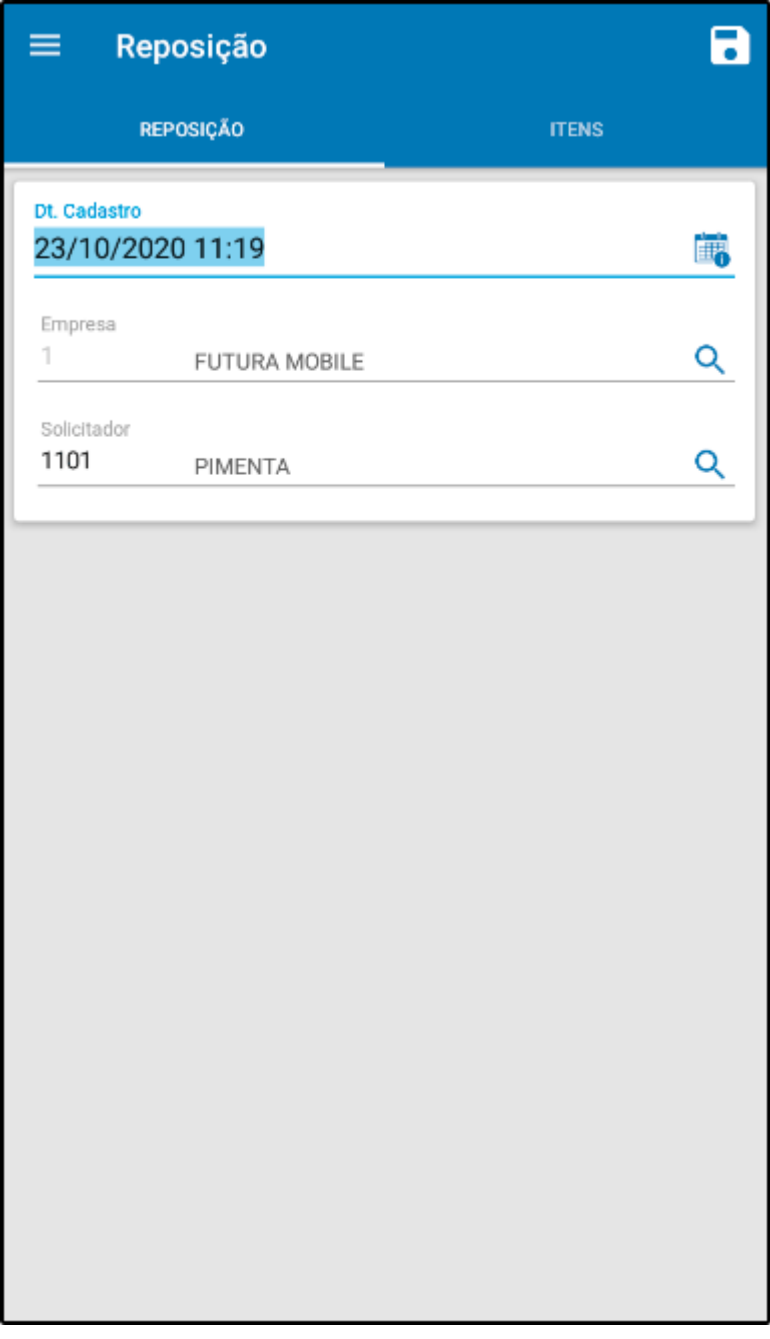

Confirme as informações de empresa padrão, usuário solicitante e em seguida selecione a aba Itens:

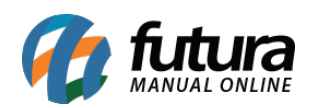

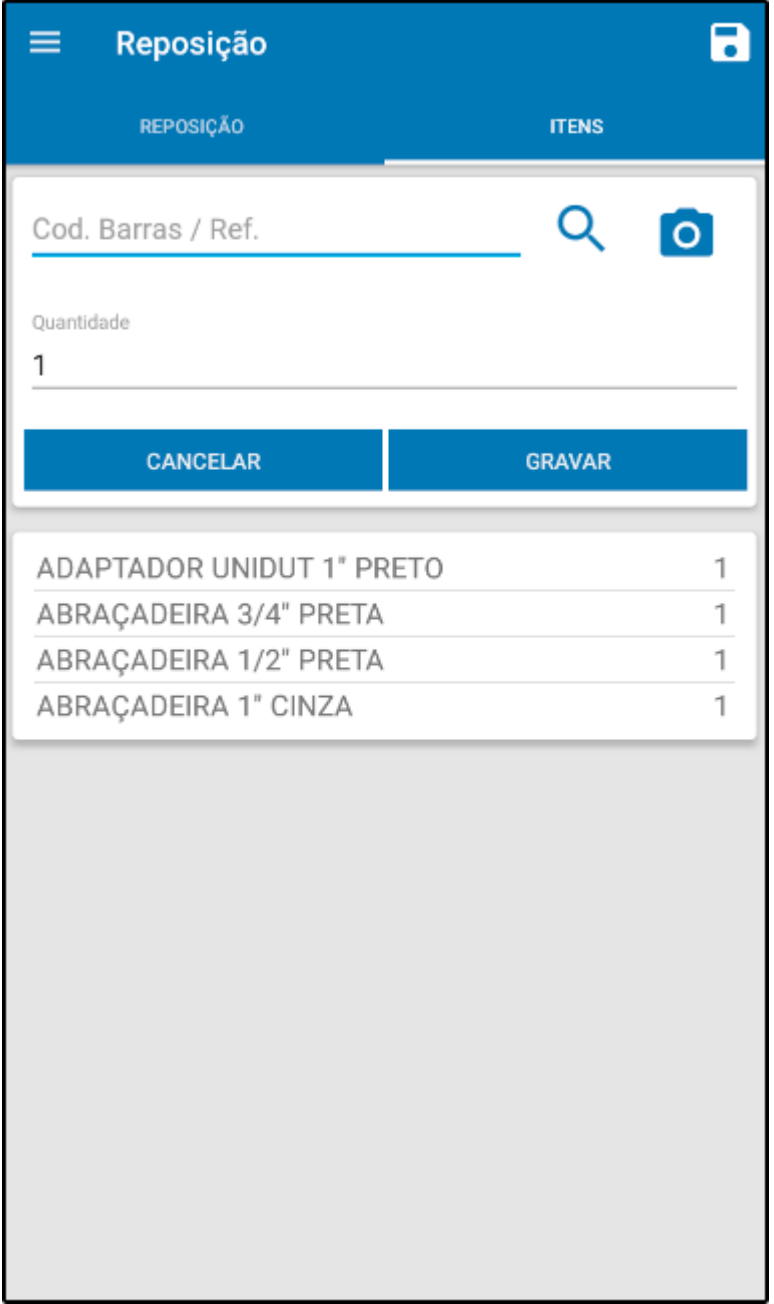

Nesta aba insira todos os produtos desejados para a reposição e suas respectivas quantidades, após inseridos, selecione o ícone salvar.

Para que a solicitação de reposição seja enviada ao *Futura Server* (Estoquista) selecione a opção *Enviar* após salvar, conforme mostra imagem abaixo:

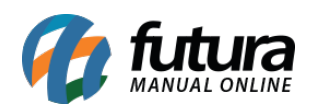

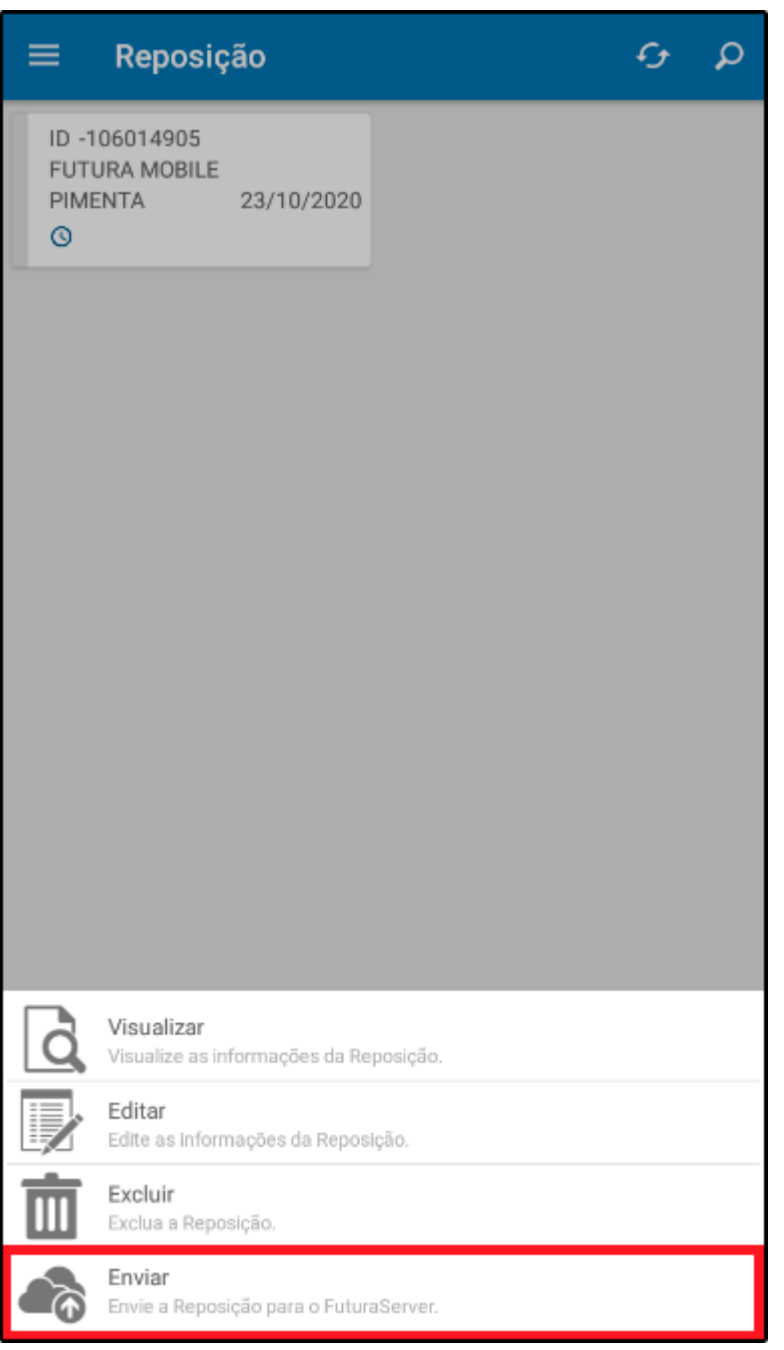

## *Aba Opções:*

**Visualizar:** Por meio desta opção é possível visualizar em tela a *Reposição* solicitada;

**Editar:** Selecionando a opção *Editar* é possível alterar as informações

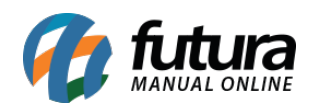

da *Reposição*, adicionar mais itens entre outros";

*Excluir:* Através desta opção será possível excluir a solicitação de reposição feita;

*Enviar:* Por meio desta opção será possível enviar a solicitação de reposição para o ERP Futura Server;

*Obs:* Este menu trabalha em conjunto com a tela de Reposição de Gôndula do sistema Futura Server;

*Link:* 

[Como Utilizar Reposição de Gôndola? – FS71.2](http://manual.futurasistemas.com.br/manual-do-sistema/como-executar-uma-reposicao-fs71-2-9-15/)